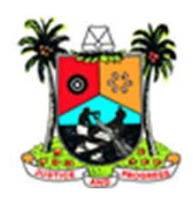

# Appointment reminder & Defaulter tracing

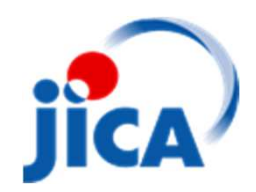

# Flow of the system Development of<br>
Sending phone<br>
appointment sheet<br>
every day<br>
Follow-up<br>
Sending the suppointment sheet<br>
Follow-up<br>
Sending SMS to them<br>
Sending SMS to them<br>
Development of<br>
Confirm the<br>
defaulters who<br>
defaulters who<br>
defa

## Appointment sheet

### Tasks of PHCs

Develop appointment sheet (AS)

Send phone number & service number of all appointments to the server. Tasks of PHCs<br>Develop appointment sheet (AS)<br>Send phone number & service<br>number of all appointments to the<br>server.<br>Confirm who visited in every day<br>using appointment sheet<br>Send phone number of those<br>visited on the appointm

Confirm who visited in every day

Send phone number of those

Tasks of PHCs<br>Develop appointment sheet (AS)<br>Send phone number & service<br>number of all appointments to the<br>server.<br>Confirm who visited in every day<br>using appointment sheet<br>Send phone number of those<br>visited on the appointm Confirm the defaulters who returned on the mobile App when they returned at a later date

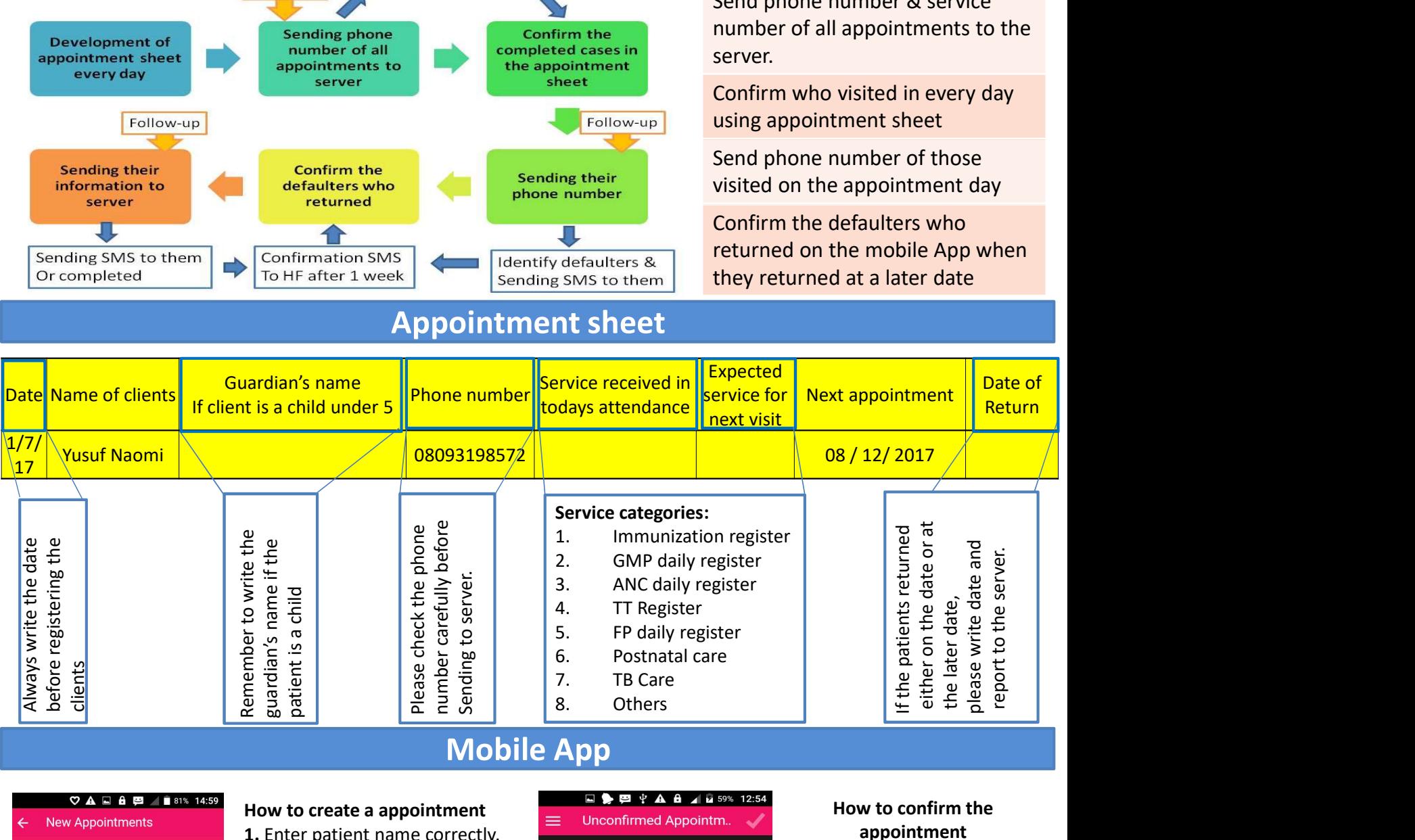

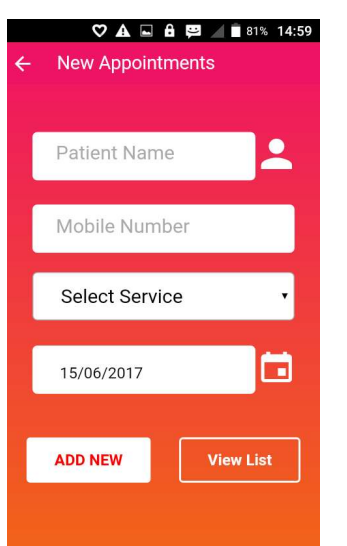

1. Enter patient name correctly. Surname first.

2. Enter patient mobile number, Please note that only 11 digits  $=$   $\frac{1}{2}$ are allowed.

3. Select services and patients' next appointment date.  $\equiv \frac{2}{\text{Gowth Monitoring}}$ 

4. Press "ADD NEW".

If you want to see all the appointment created, please click<br>"View List". After that, please recheck the information. If OK, please send to the sever. If not, please press "REMOVE".

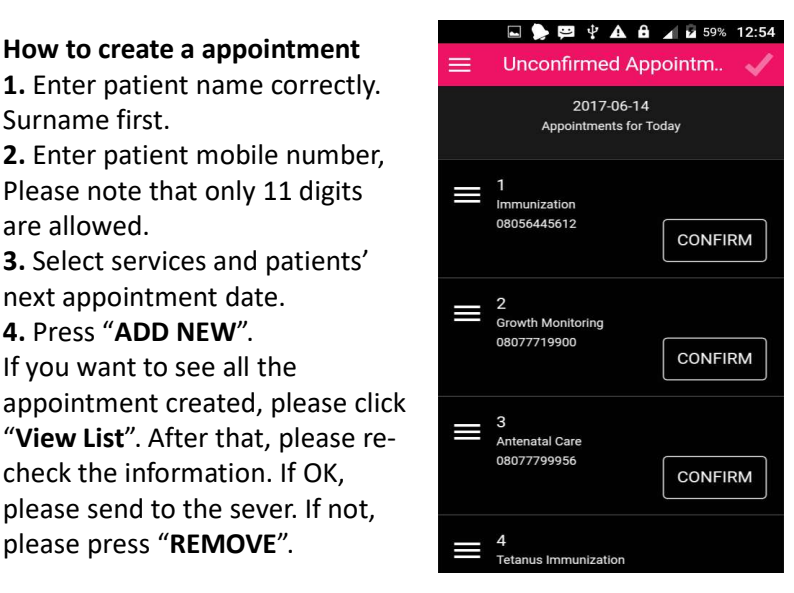

### How to confirm the appointment

1. When the patients returned, please add the date of return in the appointment sheet first. 2. After that, please go to<br>"Option screen" on the mobile App and click "Unconfirmed Appointments".

3. Please find the patients on the App and select "Confirm". 4. When the patient returns on time, please select "The Date". If returned at later date, please select "Later Date"